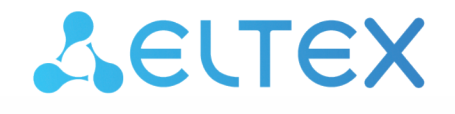

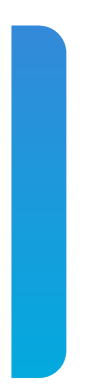

# Межсетевые экраны серии ESR-FSTEC **ESR-20, ESR-21, ESR-30, ESR-100, ESR-200, ESR-1000, ESR-1500, ESR-1511, 3200** Руководство по обновлению ПО, версия ПО 1.5.8

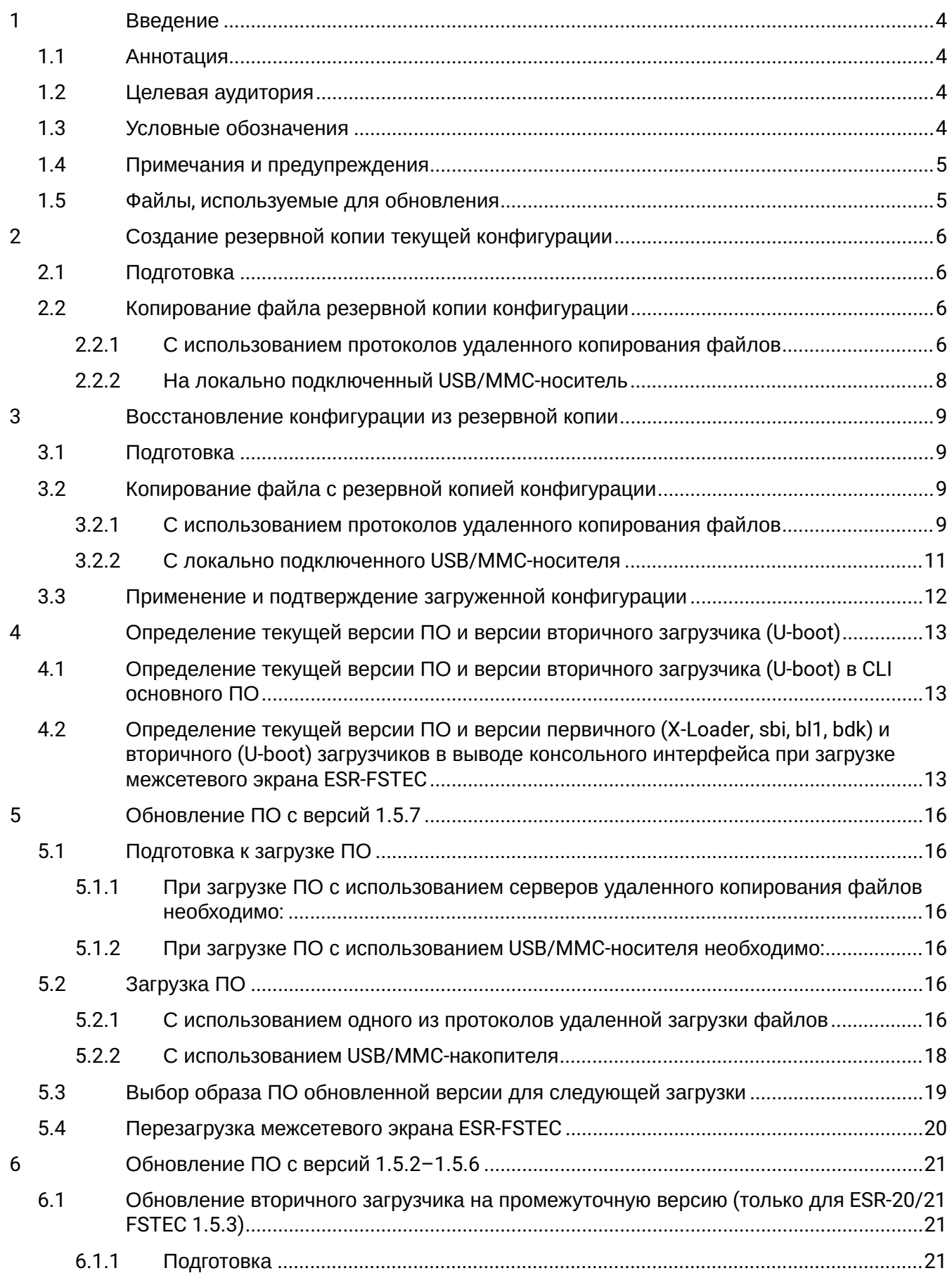

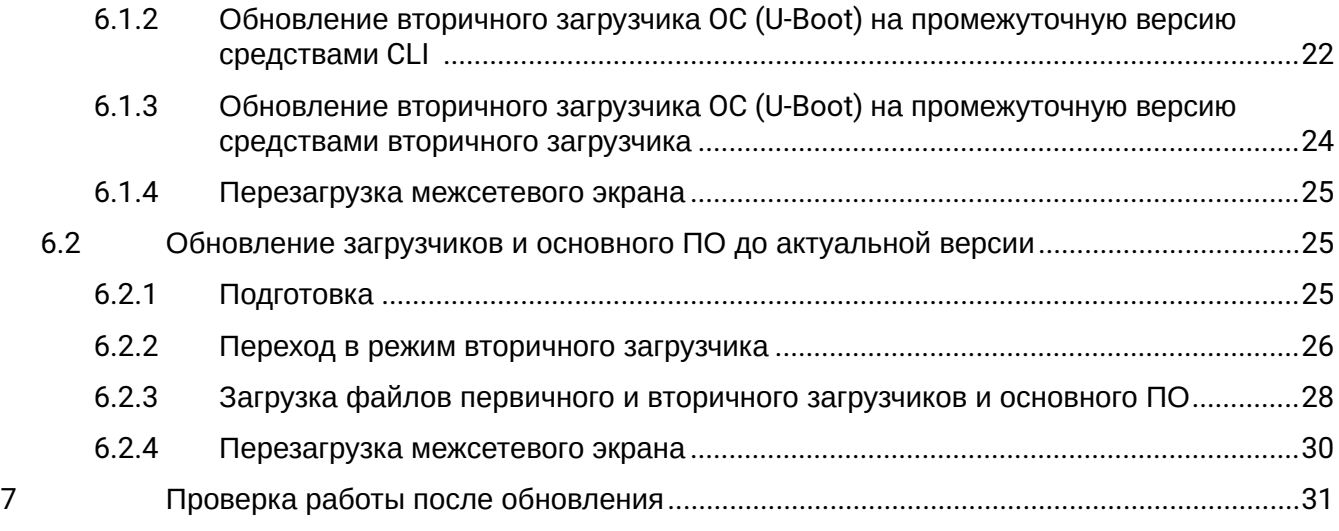

# <span id="page-3-0"></span>1 Введение

## <span id="page-3-1"></span>1.1 Аннотация

В данном руководстве описаны процессы обновления компонентов программного обеспечения межсете вых экранов ESR-FSTEC с учетом особенностей конкретных моделей и предыдущих версий программного обеспечения, используемых обновляемым устройством.

## <span id="page-3-2"></span>1.2 Целевая аудитория

Данное руководство предназначено для технического персонала, выполняющего обновление устройств посредством интерфейса командной строки (CLI).

## <span id="page-3-3"></span>1.3 Условные обозначения

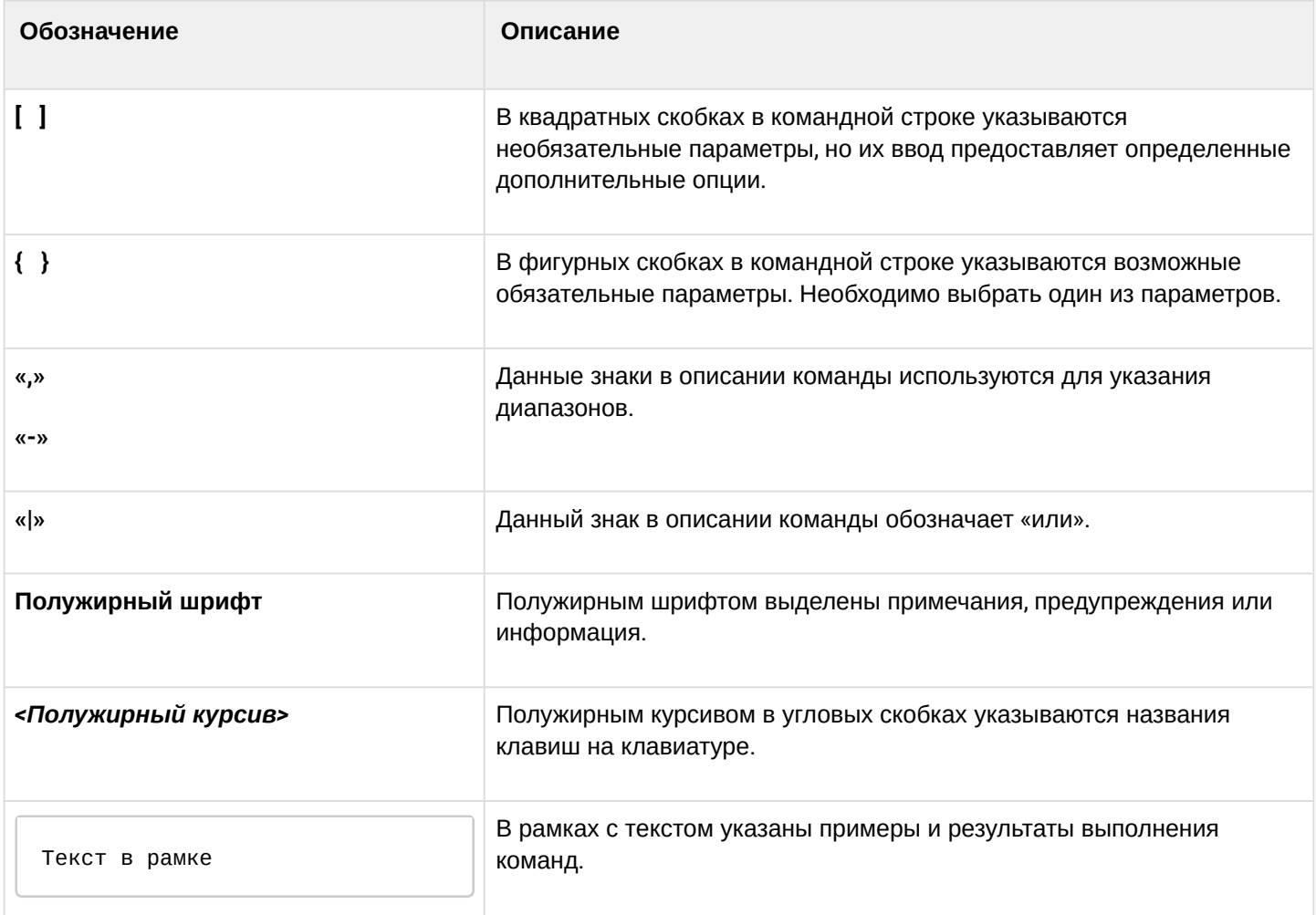

## <span id="page-4-0"></span>**1.4 Примечания и предупреждения**

Примечания содержат важную информацию, советы или рекомендации по использованию и настройке устройства.

Предупреждения информируют пользователя о ситуациях, которые могут нанести вред устройству или человеку, привести к некорректной работе устройства или потере данных.  $\bullet$ 

Информация содержит справочные данные об использовании устройства.

### <span id="page-4-2"></span><span id="page-4-1"></span>**1.5 Файлы, используемые для обновления**

В зависимости от модели и компонента обновления далее в тексте инструкции необходимо использовать следующие файлы:

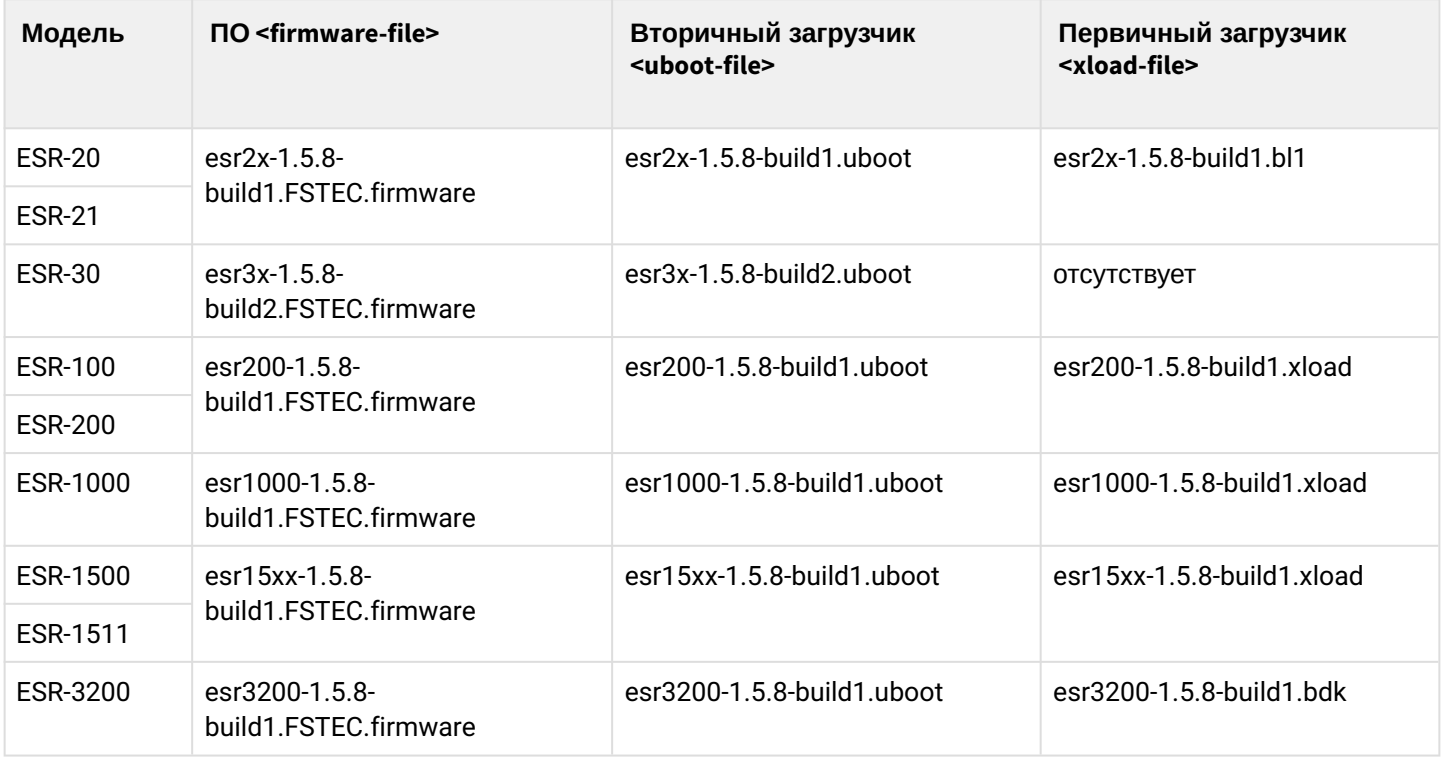

# <span id="page-5-0"></span>2 Создание резервной копии текущей конфигурации

Перед началом работ по обновлению ПО на межсетевых экранах ESR-FSTEC необходимо сделать резервную копию текущей конфигурации.

Копирование текущей конфигурации с межсетевого экрана ESR-FSTEC возможно как с использованием протоколов удаленного копирования файлов, так и на локально подключенные USB/MMC-носители.

При обновлении с более ранних версий ПО набор протоколов удаленного копирования файлов и типы локально подключаемых накопителей могут отличаться.

При переходе с более новой версии ПО на более старую (downgrade) вероятна ситуация, когда более старая версия ПО не сможет применить конфигурацию, сохраненную в более новой версии. В результате конфигурация будет утеряна, и межсетевой экран ESR-FSTEC загрузится с пустой конфигурацией.

## <span id="page-5-1"></span>**2.1 Подготовка**

Для создания резервной копии текущей конфигурации межсетевого экрана с использованием серверов удаленного копирования файлов необходимо:

- 1. Запустить соответствующий сервер на ПК/сервере в сети.
- 2. Обеспечить возможность сохранения файлов в рабочем разделе сервера.
- 3. Обеспечить IP-связность между обновляемым межсетевым экраном ESR-FSTEC и сервером удаленного копирования файлов (маршрутизация).
- 4. Обеспечить работу протокола удаленного копирования между ESR-FSTEC и сервером удаленного копирования файлов (промежуточные firewall).
- 5. При необходимости (для протоколов ftp, sftp, scp, http) узнать имя пользователя и пароль для записи необходимого файла.

Для создания резервной копии текущей конфигурации межсетевого экрана ESR-FSTEC на локально подключенный USB/MMC-носитель необходимо:

- 1. Отформатировать раздел USB/MMC-носителя в формате FAT32.
- 2. Подключить USB/MMC-носитель в соответствующий слот ESR-FSTEC.

## <span id="page-5-2"></span>**2.2 Копирование файла резервной копии конфигурации**

## <span id="page-5-3"></span>**2.2.1 С использованием протоколов удаленного копирования файлов**

В зависимости от протокола удаленного копирования файлов в CLI межсетевого экрана необходимо выполнить одну из следующих команд:

**Резервное копирование конфигурации по протоколу tftp**

esr# **copy system:running-config tftp://<tftp-server-ip>:/<config-file-name>**

#### Резервное копирование конфигурации по протоколу ftp

esr# copy system:running-config ftp://<ftp-username>:<ftp-userpassword>@<ftp-serverip>:/<config-file-name>

Резервное копирование конфигурации по протоколу sftp

```
esr# copy system:running-config sftp://<sftp-username>:<sftp-userpassword>@<sftp-
server-ip>:/<config-file-name>
```
Резервное копирование конфигурации по протоколу scp

esr# copy system:running-config scp://<scp-username>:<scp-userpassword>@<scp-serverip>:/<config-file-name>

Резервное копирование конфигурации по протоколу http

esr# copy system:running-config http://<http-username>:<http-userpassword>@<httpserver-ip>:/<config-file-name>

- <config-file-name> имя файла, с которым будет сохранена текущая конфигурация межсетевого экрана ESR-FSTEC;
- <tftp-server-ip> IP-адрес используемого TFTP-сервера:
- $\cdot$  <ftp-username>  $-$  имя пользователя на FTP-сервере;
- <ftp-userpassword> пароль пользователя на FTP-сервере;
- <ftp-server-ip> IP-адрес используемого FTP-сервера;
- $\cdot$  <sftp-username>  $-$  имя пользователя на SFTP-сервере;
- · <sftp-userpassword> пароль пользователя на SFTP-сервере;
- <sftp-server-ip> IP-адрес используемого SFTP-сервера;
- $\cdot$  <scp-username>  $-$  имя пользователя на SCP-сервере;
- < ftp-userpassword> пароль пользователя на FTP-сервере;
- <scp-server-ip> IP-адрес используемого SCP-сервера;
- $\cdot$  <http-username>  $-$  имя пользователя на HTTP-сервере:
- $\cdot$  <http-userpassword>  $-$  пароль пользователя на HTTP-сервере;
- <http-server-ip> IP-адрес используемого HTTP-сервера.

#### <span id="page-7-0"></span>2.2.2 На локально подключенный USB/MMC-носитель

1. Определить метку тома подключенного USB/MMC-накопителя:

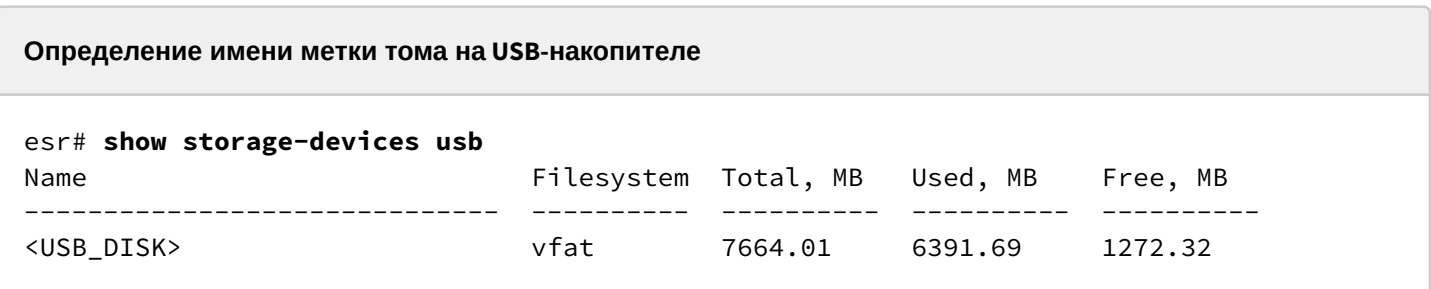

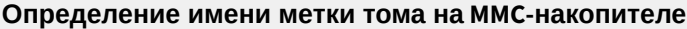

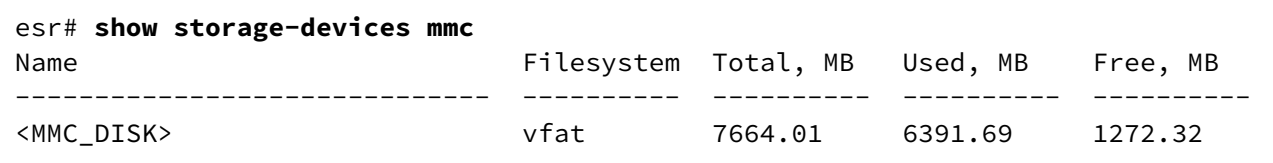

2. Скопировать файл на используемый USB/MMC-накопитель:

А При выполнении команд копирования на USB/ММС-носители необходимо вместо полей <USB\_DISK> или <MMC\_DISK> использовать настоящие метки тома, определенные при выполнении пункта 1.

Резервное копирование конфигурации на USB-носитель

esr# copy system:running-config usb://<USB\_DISK>:/<config-file-name>

Резервное копирование конфигурации на ММС-носитель

```
esr# copy system:running-config mmc://<MMC_DISK>:/<config-file-name>
```
• <config-file-name> - имя файла, с которым будет сохранена текущая конфигурация межсетевого экрана;

- < USB\_DISK > имя раздела на USB-носителе;
- <MMC\_DISK> имя раздела на ММС-носителе.

## <span id="page-8-0"></span>3 Восстановление конфигурации из резервной копии

В случае потери конфигурации на межсетевом экране в процессе эксплуатации, обновления или «отката» на более старую версию ПО конфигурацию можно восстановить, используя созданную ранее резервную копию.

Копирование резервной копии конфигурации на межсетевой экран ESR-FSTEC возможно как с использованием протоколов удаленного копирования файлов, так и на локально подключенные USB/ MMC-носители.

При переходе с более новой версии ПО на более старую (downgrade) возможна ситуация, когда более старая версия ПО не сможет применить конфигурацию, сохраненную в более новой версии. В результате конфигурация будет утеряна и межсетевой экран ESR-FSTEC загрузится с пустой конфигурацией.  $\ddot{\bullet}$ 

## <span id="page-8-1"></span>**3.1 Подготовка**

Для восстановления конфигурации межсетевого экрана из резервной копии с использованием серверов удаленного копирования файлов необходимо:

- 1. Запустить соответствующий сервер на ПК/сервере в сети.
- 2. Разместить в рабочем разделе сервера файл с созданной ранее резервной копией межсетевой экран.
- 3. Настроить межсетевой экран для появления IP-связности с сервером удаленного копирования файлов.
- 4. Обеспечить IP-связность между обновляемым межсетевым экраном ESR-FSTEC и сервером удаленного копирования файлов (маршрутизация).
- 5. Обеспечить работу протокола удаленного копирования между ESR-FSTEC и сервером удаленного копирования файлов (промежуточные firewall).
- 6. При необходимости (для протоколов ftp, sftp, scp, http) узнать имя пользователя и пароль для скачивания необходимого файла.

Для восстановления конфигурации межсетевого экрана ESR-FSTEC из резервной копии с локально подключенного USB/MMC-носителя необходимо:

- 1. Отформатировать раздел USB/MMC-носителя в формате FAT32.
- 2. Поместить на USB/MMC-носитель файл с ранее созданной резервной копией конфигурации межсетевого экрана ESR-FSTEC.
- 3. Подключить USB/MMC-носитель в соответствующий слот ESR-FSTEC.

## <span id="page-8-2"></span>**3.2 Копирование файла с резервной копией конфигурации**

### <span id="page-8-3"></span>**3.2.1 С использованием протоколов удаленного копирования файлов**

В зависимости от протокола удаленного копирования файлов в CLI межсетевого экрана ESR-FSTEC необходимо выполнить одну из следующих команд:

**Резервное копирование конфигурации по протоколу tftp**

esr# **copy tftp://<tftp-server-ip>:/<config-file-name> system:candidate-config**

#### **Резервное копирование конфигурации по протоколу ftp**

esr# **copy ftp://<ftp-username>:<ftp-userpassword>@<ftp-server-ip>:/<config-file-name> system:candidate-config**

**Резервное копирование конфигурации по протоколу sftp**

esr# **copy sftp://<sftp-username>:<sftp-userpassword>@<sftp-server-ip>:/<config-filename> system:candidate-config**

**Резервное копирование конфигурации по протоколу scp**

esr# **copy scp://<scp-username>:<scp-userpassword>@<scp-server-ip>:/<config-file-name> system:candidate-config**

**Резервное копирование конфигурации по протоколу http**

esr# **copy http://<htxloadtp-username>:<http-userpassword>@<http-server-ip>:/<configfile-name> system:candidate-config**

- <config-file-name> имя файла резервной копии конфигурации межсетевого экрана ESR-FSTEC.
- <tftp-server-ip> IP-адрес используемого TFTP-сервера.
- <ftp-username> имя пользователя на FTP-сервере.
- <ftp-userpassword> пароль пользователя на FTP-сервере.
- <ftp-server-ip> IP-адрес используемого FTP-сервера.
- <sftp-username> имя пользователя на SFTP-сервере.
- <sftp-userpassword> пароль пользователя на SFTP-сервере.
- <sftp-server-ip> IP-адрес используемого SFTP-сервера.
- <scp-username> имя пользователя на SCP-сервере.
- <ftp-userpassword> пароль пользователя на FTP-сервере.
- <scp-server-ip> IP-адрес используемого SCP-сервера.
- <http-username> имя пользователя на HTTP-сервере.
- <http-userpassword> пароль пользователя на HTTP-сервере.
- <http-server-ip> IP-адрес используемого HTTP-сервера.

#### <span id="page-10-0"></span>3.2.2 С локально подключенного USB/MMC-носителя

1. Определить метку тома подключенного USB/MMC-накопителя:

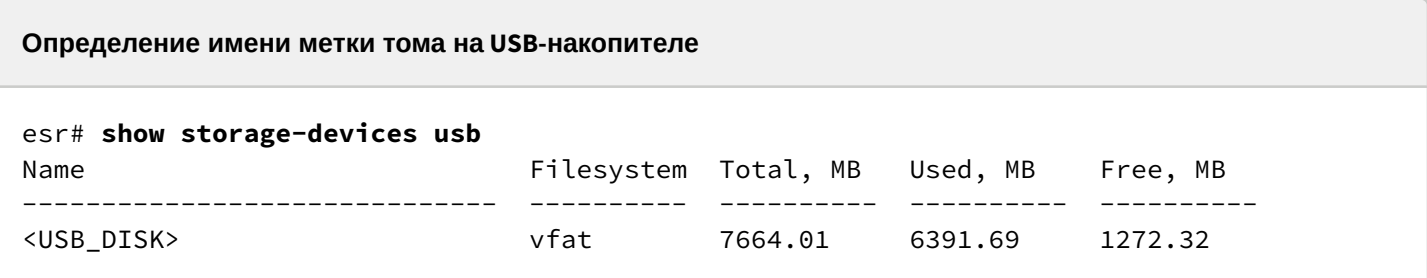

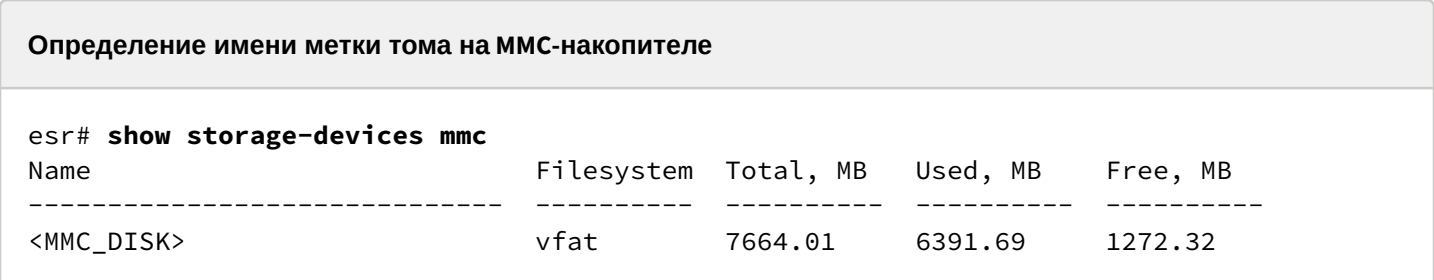

- 2. Скопировать файл на используемый USB/MMC-накопитель:
	- А При выполнении команд копирования на USB/MMC-носители необходимо вместо полей <USB\_DISK> или <MMC\_DISK> использовать настоящие метки тома, определенные при выполнении пункта 1.

Резервное копирование конфигурации на USB-носитель

esr# copy usb://<USB\_DISK>:/<config-file-name> system:candidate-config

Резервное копирование конфигурации на ММС-носитель

esr# copy mmc://<MMC\_DISK>:/<config-file-name> system:candidate-config

 $|*******************************************| 100% (576B) Success!$ 

• <config-file-name> - имя файла резервной копии конфигурации межсетевого экрана ESR-FSTEC;

- < USB\_DISK > имя раздела на USB-носителе;
- $\cdot$  <MMC\_DISK>  $-$  имя раздела на ММС-носителе.

### <span id="page-11-0"></span>**3.3 Применение и подтверждение загруженной конфигурации**

Для применения и подтверждения работы конфигурации, загруженной ранее в раздел «system:candidate-config», необходимо выполнить команды:

#### **Резервное копирование конфигурации на MMC-носитель**

```
esr# commit
Configuration has been successfully applied and saved to flash. Commit timer started, 
changes will be.
esr# confirm
Configuration has been confirmed. Commit timer canceled.
```
# <span id="page-12-0"></span>4 Определение текущей версии ПО и версии вторичного загрузчика (U-boot)

Определить версии используемого в данный момент вторичного загрузчика (U-Boot) и основного ПО можно:

- в CLI основного ПО;
- в выводе консольного интерфейса при загрузке межсетевого экрана ESR-FSTEC.

## <span id="page-12-1"></span>4.1 Определение текущей версии ПО и версии вторичного загрузчика (U-boot) в CLI основного ПО

Для определения текущей версии ПО и версии вторичного загрузчика (U-boot) в CLI основного ПО необходимо выполнить команду show version:

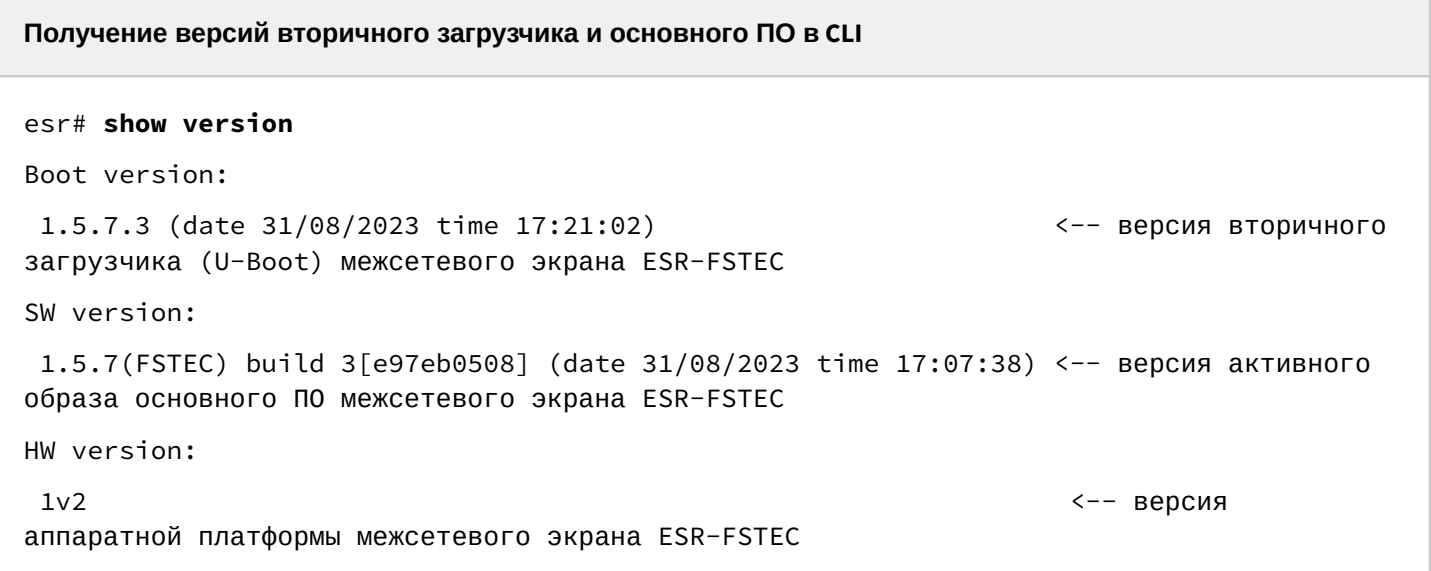

## <span id="page-12-2"></span>4.2 Определение текущей версии ПО и версии первичного (X-Loader, sbi, bl1, bdk) и вторичного (U-boot) загрузчиков в выводе консольного интерфейса при загрузке межсетевого экрана ESR-FSTEC

Для определения текущей версии ПО и версии вторичного загрузчика (U-boot) в выводе консольного интерфейса при загрузке межсетевого экрана ESR-FSTEC необходимо:

1. Подключиться к межсетевому экрану ESR-FSTEC через интерфейс Console на передней панели межсетевого экрана ESR-FSTEC, используя следующие параметры интерфейса RS-232 на ПК:

- Скорость: 115200 бит/с:
- Биты данных: 8 бит;
- Четность: нет;
- Стоповые биты: 1:
- Управление потоком: нет.

2. Перезагрузить межсетевой экран ESR-FSTEC одним из следующих способов:

- Отключить и включить питание. Интервал между отключением и включением должен составить не менее 20 секунд.
- Кратковременно нажать функциональную кнопку F на лицевой панели межсетевого экрана ESR-**ESTEC**

• Выполнить команду reload system в CLI основного ПО межсетевого экрана ESR-FSTEC.

Перезагрузка при помощи команды в CLI основного ПО

```
esr-21# reload system
Do you really want to reload system ? (y/N): y
```
- 3. В процессе загрузки в консоль будет выведена информация о версиях:
	- Первичного загрузчика (bl1, X-loader или bdk в зависимости от модели межсетевого экрана ESR-FSTEC):

#### Версия первичного загрузчика на ESR-20/21/30

INFO: mdio\_update: phy\_id 4, addr 9, value 0x120c INFO: mdio\_update: phy\_id 2, addr 0, value 0x808

BL1:1.5.7.3  $(31/08/2023 - 17:21:02)$ 

INFO: BL1: RAM 0x6517a800 - 0x65180000 INFO: Using crypto library 'mbed TLS'

Версия первичного загрузчика на ESR-100/200/1000/1500/1511

```
BRCM XLP Stage 1 Loader (X-Loader:1.5.7.3) [Big-Endian] (31/08/2023 - 17:14:29)
XLP316B2: Node 0 frequency: CPU=1400MHz, SOC=1999MHz, REF=133MHz
POWER ON RESET CFG:43F94FA8, VRM: 0x6868, PRID: 0xC1104
```
#### Версия первичного загрузчика на ESR-3200

OcteonTX SOC Locking L2 cache PASS: CRC32 verification Transferring to thread scheduler Using configuration from previous image ============= OcteonTX Init =============

#### BDK:1.5.7.3  $(31/08/2023 - 17:53:51)$

RCLK: 1800 Mhz SCLK: 1000 Mhz CPT-CLK: 1000 Mhz • Вторичного загрузчика (U-boot):

#### **Версия вторичного загрузчика**

INFO: Entry point address = 0x85000000 INFO: SPSR = 0x3c9

```
U-Boot:1.5.7.3 (31/08/2023 - 17:12:08)
```
Watchdog enabled

• Основного ПО (Firmware):

#### **Версия основного ПО**

```
[ 0.000000] Initializing cgroup subsys cpu
[ 0.000000] Initializing cgroup subsys cpuacct
[ 0.000000] Software version: 1.5.7(FSTEC) build 3[e97eb0508] date 31/08/2023 
time 17:07:45
```
# <span id="page-15-0"></span>5 Обновление ПО с версий 1.5.7

ПО текущей версии является кумулятивным (содержит обновленные версии первичного и вторичного загрузчиков). ПО версий, начиная с 1.5.7, поддерживает кумулятивное обновление всех компонентов ПО, поэтому будет достаточно:

- Загрузить ПО (firmware-файл) на межсетевой экран ESR-FSTEC.
- Выбрать образ ПО обновленной версии для следующей загрузки.

Отключение питания до окончания выполнения команды **boot system {mage-1|image-2}** может привести к неисправности межсетевого экрана ESR-FSTEC.  $\ddot{\bullet}$ 

• Перезагрузить межсетевой экран ESR-FSTEC.

## <span id="page-15-1"></span>**5.1 Подготовка к загрузке ПО**

### <span id="page-15-2"></span>**5.1.1 При загрузке ПО с использованием серверов удаленного копирования файлов необходимо:**

- 1. Запустить соответствующий сервер в сети (tftp/ftp/sftp/http/https/scp).
- 2. Скопировать файл ПО (<firmware-file>) в рабочий раздел сервера удаленной загрузки файлов. Имена необходимых файлов в зависимости от модели и аппаратной версии межсетевого экрана ESR-FSTEC перечислены в разделе [Файлы](#page-4-2)[,](#page-4-2) [используемые для обновления](#page-4-2).
- 3. Обеспечить IP-связность между обновляемым межсетевым экраном ESR-FSTEC и сервером удаленного копирования файлов (маршрутизация).
- 4. Обеспечить работу протокола удаленного копирования между ESR и сервером удаленного копирования файлов (промежуточные firewall).
- 5. При необходимости (для протоколов ftp, sftp, scp, http, https) узнать имя пользователя и пароль для скачивания необходимого файла.

### <span id="page-15-3"></span>**5.1.2 При загрузке ПО с использованием USB/MMC-носителя необходимо:**

- 1. Отформатировать раздел USB/MMC-носителя в формате FAT32 или exFAT.
- 2. Скопировать файл ПО (<firmware-file>) в корневой раздел USB/MMC-носителя. Имена необходимых файлов в зависимости от модели и аппаратной версии межсетевого экрана ESR-FSTEC перечислены в разделе [Файлы](#page-4-2)[,](#page-4-2) [используемые для обновления](#page-4-2).
- 3. Подключить USB/MMC-носитель в соответствующий слот межсетевого экрана ESR-FSTEC.
- 4. Определить метку тома подключенного USB/MMC-накопителя.

## <span id="page-15-4"></span>**5.2 Загрузка ПО**

#### <span id="page-15-5"></span>**5.2.1 С использованием одного из протоколов удаленной загрузки файлов**

**Загрузка ПО по протоколу tftp**

```
esr# copy tftp://<tftp-server-ip>:/<firmware-file> system:firmware
```
|\*\*\*\*\*\*\*\*\*\*\*\*\*\*\*\*\*\*\*\*\*\*\*\*\*\*\*\*\*\*\*\*\*\*\*\*\*\*\*\*\*\*| 100% (0B) Firmware updated successfully.

Загрузка ПО по протоколу ftp

```
esr# copy ftp://<ftp-username>:<ftp-userpassword>@<ftp-server-ip>:/<firmware-file>
system:firmware
```
Загрузка ПО по протоколу sftp

esr# copy sftp://<sftp-username>:<sftp-userpassword>@<sftp-server-ip>:/<firmware-file> system: firmware

Загрузка ПО по протоколу scp

```
esr# copy scp://<scp-username>:<scp-userpassword>@<scp-server-ip>:/<firmware-file>
system:firmware
```
Загрузка ПО по протоколу http

esr# copy http://<http-username>:<http-userpassword>@<http-server-ip>:/<firmware-file> system:firmware

Загрузка ПО по протоколу https

esr# copy https://<https-username>:<https-userpassword>@<http-server-ip>:/<firmwarefile> system:firmware

 $\cdot$  <tftp-server-ip>  $-$  IP-адрес используемого TFTP-сервера;

• <ftp-username> - имя пользователя на FTP-сервере;

• <ftp-userpassword> - пароль пользователя на FTP-сервере;

 $\cdot$  <ftp-server-ip>  $-$  IP-адрес используемого FTP-сервера;

• <sftp-username> - имя пользователя на SFTP-сервере;

• <sftp-userpassword> - пароль пользователя на SFTP-сервере;

• <sftp-server-ip> - IP-адрес используемого SFTP-сервера;

 $\cdot$  <scp-username>  $-$  имя пользователя на SCP-сервере;

• <ftp-userpassword> - пароль пользователя на FTP-сервере;

· <scp-server-ip> - IP-адрес используемого SCP-сервера;

• < http-username> - имя пользователя на HTTP-сервере:

- <http-userpassword> пароль пользователя на HTTP-сервере;
- <http-server-ip> IP-адрес используемого HTTP-сервера.

Правила использования файлов ПО для различных моделей описаны в разделе Файлы, используемые для обновления.

#### <span id="page-17-0"></span>5.2.2 С использованием USB/MMC-накопителя

1. Определение имени метки тома подключенного USB/MMC-накопителя:

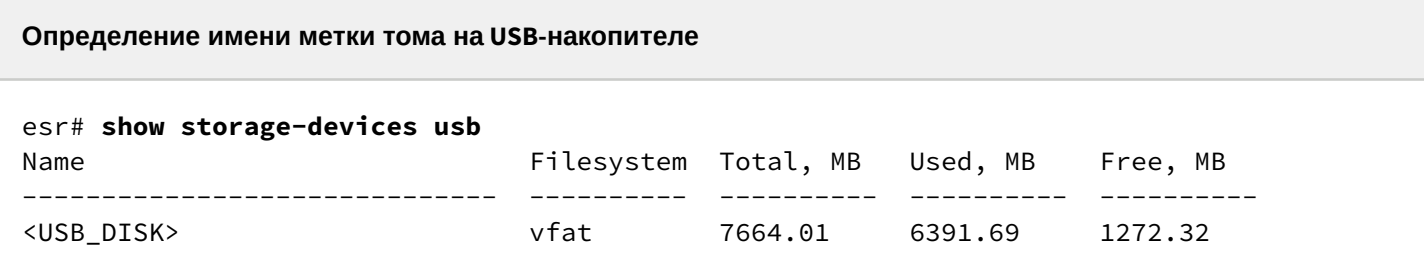

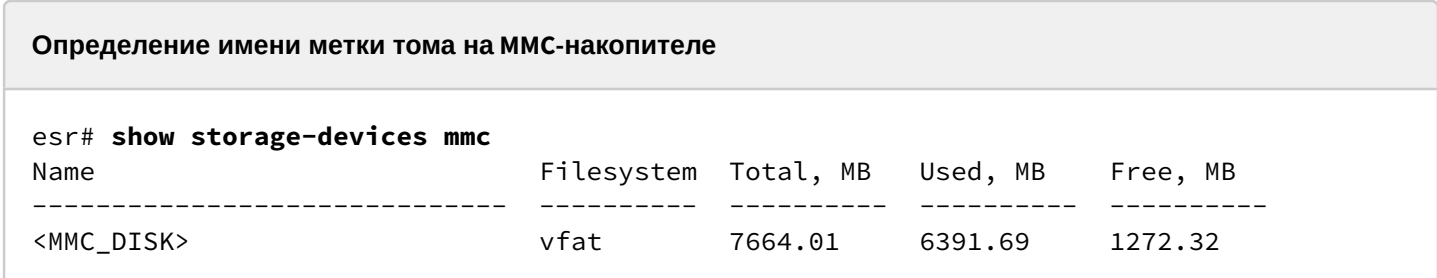

2. Копирование файла с используемого USB/MMC-накопителя:

А При выполнении команд копирования с USB/MMC-носителей необходимо вместо полей <USB\_DISK> или <MMC\_DISK> использовать настоящие метки тома, определенные выше.

#### Загрузка ПО с USB-носителя

```
esr# copy usb://<USB_DISK>:/<firmware-file> system:firmware
```

```
successfully
```
#### Загрузка ПО с ММС-носителя

```
esr# copy mmc://<MMC_DISK>:/<firmware-file> system:firmware
```

```
successfully.
```
- $\cdot$  <USB\_DISK>  $-$  имя раздела на USB-носителе;
- <MMC\_DISK> имя раздела на ММС-носителе.

## <span id="page-18-0"></span>**5.3 Выбор образа ПО обновленной версии для следующей загрузки**

На межсетевых экранах ESR-FSTEC одновременно хранится два образа ПО (image-1 и image-2).

1. Проверить содержимое образов ПО, загруженных на межсетевой экран ESR-FSTEC:

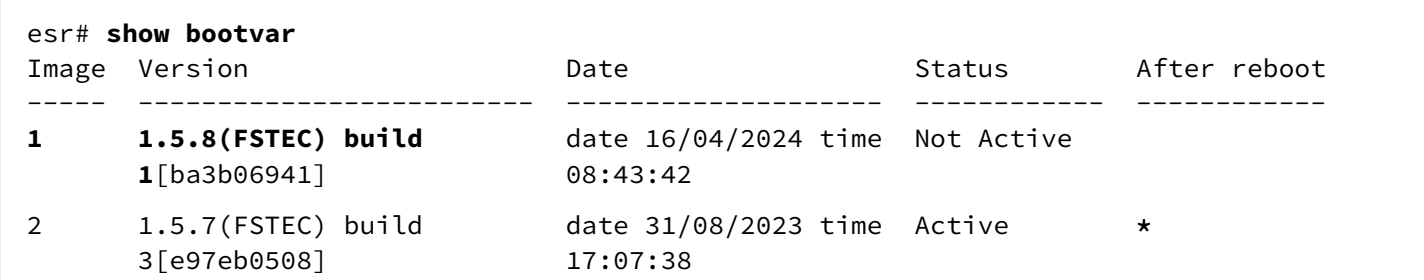

При загрузке файла ПО в раздел system:firmware загрузка осуществляется всегда в неактивный (Not Active) в данный момент раздел.

2. Выбрать раздел, содержащий ПО обновленной версии, в качестве загрузочного:

# **Выбор раздела ПО для загрузки** esr# **boot system image-1** This command cannot be interrupted, do not turn off device during process. Continue? (y/N): **y** 2000-01-07T18:51:19+00:00 %FILE\_MGR-I-INFO: operation started: 'boot system image-1' (index: 4, origin: CLI) 2000-01-07T18:51:22+00:00 %FIRMWARE-I-INFO: Writing data... 2000-01-07T18:51:31+00:00 %FIRMWARE-I-INFO: Writing data... 2000-01-07T18:51:37+00:00 %FILE\_MGR-I-INFO: operation is finished: 'boot system image-1' (index: 4, origin: CLI) Boot image set successfully.

Запрещается отключение питания межсетевого экрана ESR-FSTEC в момент выполнения команды **boot system {mage-1|image-2}**. Отключение питания до окончания выполнения команды **boot system {mage-1|image-2}** может привести к неисправности межсетевого экрана ESR-FSTEC.

3. Проверить, что образ, содержащий ПО обновленной версии, выбран для загрузки:

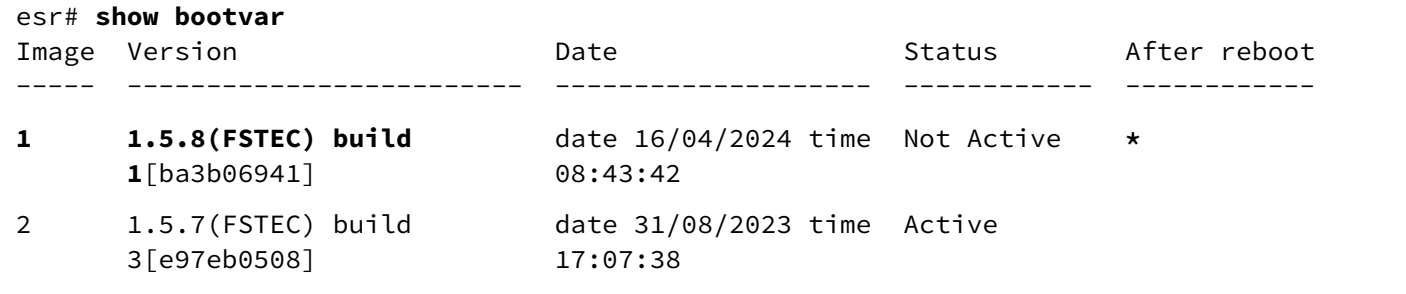

Если для последующей загрузки будет выбрана версия ПО, которая была выпущена ранее версии ПО, используемой в данный момент, после перезагрузки станет невозможна конвертация текущей конфигурации, и будет применена пустая конфигурация (без заводских настроек). При пустой конфигурации к межсетевому экрану ESR-FSTEC можно подключиться, только используя консольное подключение и логин/пароль по умолчанию (admin/password). ♦

### <span id="page-19-0"></span>**5.4 Перезагрузка межсетевого экрана ESR-FSTEC**

Перезагрузить межсетевой экран ESR-FSTEC при помощи команды:

#### **Перезагрузка маршрутизатора в CLI основного ПО**

#### esr# **reload system**

```
Do you really want to reload system ? (y/N): y
```
# <span id="page-20-0"></span>6 Обновление ПО с версий 1.5.2-1.5.6

В отличие от ПО версии 1.5.7 и более поздних, более ранние версии 1.5.2-1.5.6 не поддерживают кумулятивное обновление. При обновлении ПО ФСТЭК-версий обязательно обновлять не только firmware и вторичный загрузчик (u-boot) но и первичный загрузчик (bl1, xloader, bdk), а обновление первичного загрузчика возможно только средствами вторичного загрузчика - обновление необходимо проводить, имея консольное подключение.

Поэтому, кроме основного ПО, в некоторых случаях необходимо обновлять вторичный загрузчик. В результате процесс обновления будет следующий:

## <span id="page-20-1"></span>6.1 Обновление вторичного загрузчика на промежуточную версию (только для ESR-20/21 **FSTEC 1.5.3)**

**4** Данная операция необходима только для моделей межсетевых экранов ESR-20 FSTEC и ESR-21 FSTEC с версией ПО 1.5.3. Для других моделей межсетевых экранов ESR-FSTEC или при использовании других версий вторичного загрузчика данный этап необходимо пропустить.

## <span id="page-20-2"></span>6.1.1 Подготовка

## При загрузке промежуточной версии вторичного загрузчика (u-boot) с использованием серверов удаленного копирования файлов необходимо:

- 1. Запустить соответствующий сервер на ПК в сети;
- 2. Скопировать файл промежуточной версии вторичного загрузчика (esr2x-1.17.3-build11.uboot) в рабочий раздел сервера удаленной загрузки файлов:
- 3. Обеспечить IP-связность между обновляемым межсетевым экраном ESR-FSTEC и сервером удаленного копирования файлов (маршрутизация);
- 4. Обеспечить работу протокола удаленного копирования между ESR-FSTEC и сервером удаленного копирования файлов (промежуточные firewall);
- 5. При необходимости (для протоколов FTP, SFTP, SCP, HTTP) узнать имя пользователя и пароль для скачивания необходимого файла.

## При загрузке промежуточной версии вторичного загрузчика с использованием USB/MMCносителя необходимо:

- 1. Отформатировать раздел USB/MMC-носитель в формате FAT32:
- 2. Скопировать файл промежуточной версии вторичного загрузчика (esr2x-1.17.3-build11.uboot) в корневую директорию USB/MMC-носителя;
- 3. Подключить USB/ММС-носитель в соответствующий слот межсетевого экрана.

## <span id="page-21-0"></span>6.1.2 Обновление вторичного загрузчика ОС (U-Boot) на промежуточную версию средствами CLI

#### Загрузка файла

Необходимо загрузить промежуточную версию вторичного загрузчика ОС U-Boot одним из следующих cuocogoe.

#### С использованием одного из протоколов удаленной загрузки файлов

Обновление по протоколу ТFTP

esr# copy tftp://<tftp-server-ip>:/esr2x-1.17.3-build11.uboot system:boot-2

Обновление по протоколу FTP

```
esr# copy ftp://<ftp-username>:<ftp-userpassword>@<ftp-server-ip>:/esr2x-1.17.3-
build11.uboot system:boot-2
```
Обновление по протоколу SFTP

```
esr# copy sftp://<sftp-username>:<sftp-userpassword>@<sftp-server-ip>:/esr2x-1.17.3-
build11.uboot system:boot-2
```
Обновление по протоколу SCP

esr# copy scp://<scp-username>:<scp-userpassword>@<scp-server-ip>:/esr2x-1.17.3build11.uboot system:boot-2

#### Обновление по протоколу HTTP

esr# copy http://<http-username>:<http-userpassword>@<http-server-ip>:/esr2x-1.17.3build11.uboot system:boot-2

• <tftp-server-ip> - IP-адрес используемого TFTP-сервера:

- <ftp-username> имя пользователя на FTP-сервере;
- <ftp-userpassword> пароль пользователя на FTP-сервере;
- $\cdot$  <ftp-server-ip>  $-$  IP-адрес используемого FTP-сервера;
- <sftp-username> имя пользователя на SFTP-сервере;
- $\cdot$  <sftp-userpassword>  $-$  пароль пользователя на SFTP-сервере;
- · <sftp-server-ip> IP-адрес используемого SFTP-сервера;
- $\cdot$  <scp-username>  $-$  имя пользователя на SCP-сервере;
- <ftp-userpassword> пароль пользователя на FTP-сервере;
- <scp-server-ip> IP-адрес используемого SCP-сервера;
- <http-username> имя пользователя на HTTP-сервере;
- <http-userpassword> пароль пользователя на HTTP-сервере;
- <http-server-ip> IP-адрес используемого HTTP-сервера.

#### **С использованием USB/MMC-накопителя**

1. Определить метку тома подключенного USB/MMC-накопителя:

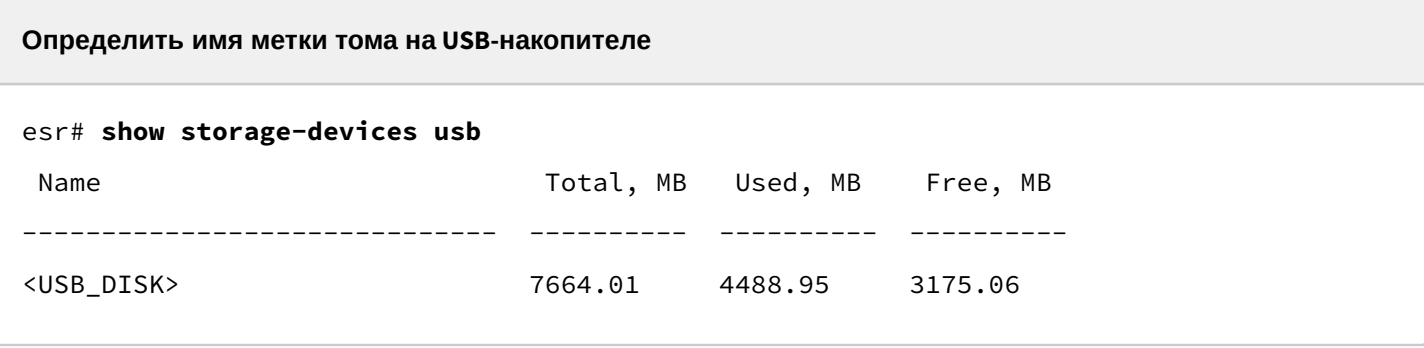

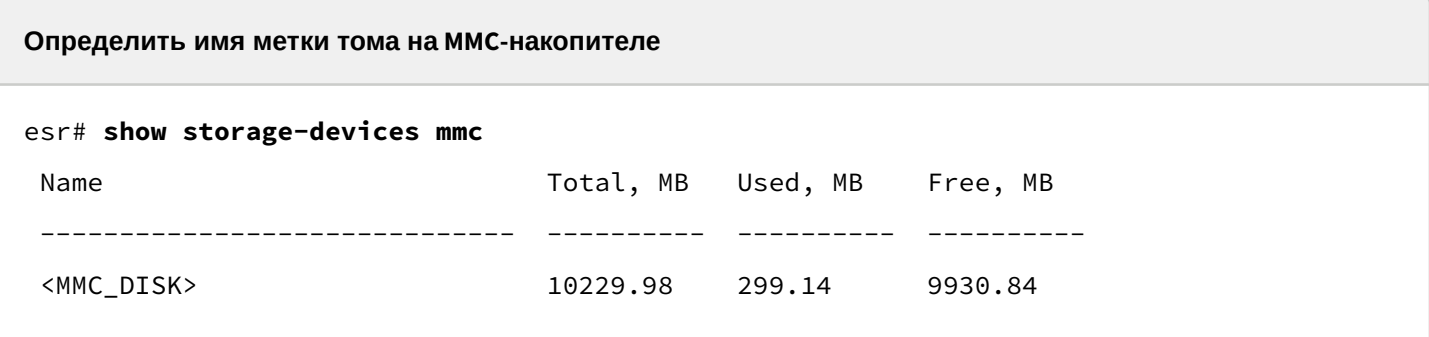

2. Скопировать файл с используемого USB/MMC-накопителя:

При выполнении команд копирования с USB/MMC-носителей необходимо вместо поля <USB\_DISK> или <MMC\_DISK> использовать настоящие метки тома, определенные в п.1.

**Копирование вторичного загрузчика с USB-носителя**

esr# **copy usb://<USB\_DISK>:/esr2x-1.17.3-build11.uboot system:boot-2**

**Копирование вторичного загрузчика с MMC-носителя**

esr# **copy mmc://<MMC\_DISK>:/esr2x-1.17.3-build11.uboot system:boot-2**

- <USB\_DISK> имя раздела на USB-носителе;
- <MMC\_DISK> имя раздела на MMC-носителе.

#### Перезагрузка межсетевого экрана

Перезагрузить межсетевой экран при помощи команды:

```
esr# reload system
```
Do you really want to reload system ?  $(y/N)$ : y

### <span id="page-23-0"></span>6.1.3 Обновление вторичного загрузчика ОС (U-Boot) на промежуточную версию средствами вторичного загрузчика

#### Переход в режим вторичного загрузчика

Для перехода в режим вторичного загрузчика в процессе загрузки межсетевого экрана требуется дождаться в трассировках в консоли межсетевого экрана сообщения вида:

Приглашение на переход в режим u-boot на ESR-20/21 FSTEC

\*\*\*ICFG IPROC IOPAD CTRL 11 660009dc val:0x1303 \*\*\*Read CMIC\_MIIM\_SCAN\_CTRL 66020008 val:0x30001000 \*\*\*Read CMIC\_RATE\_ADJUST\_EXT\_MDIO 66020000 val:0x10008

 $MAC: a8: f9:4h:ah:dB:60$ 

Hit any key to stop autoboot: 5

Затем нажать любую клавишу на клавиатуре. После чего должно появиться приглашение ввода команд вторичного загрузчика:

Приглашение командной строки в режиме u-boot на ESR-20/21 FSTEC

 $u -$ boot>

#### Копирование файла

Скопировать файл промежуточной версии вторичного загрузчика можно при помощи команды:

Обновление первичного загрузчика на маршрутизаторах ESR-20/21 FSTEC на промежуточную версию

u-boot> sdcard update uboot esr2x-1.17.3-build11.uboot

### <span id="page-24-0"></span>**6.1.4 Перезагрузка межсетевого экрана**

Перезагрузить межсетевой экран при помощи команды:

u-boot> **reset**

## <span id="page-24-1"></span>**6.2 Обновление загрузчиков и основного ПО до актуальной версии**

Поскольку при обновлении до актуальной версии ПО необходимо обновить оба загрузчика, а обновление первичного загрузчика возможно только из режима вторичного загрузчика — обновление всех компонентов необходимо выполнять, используя консольное подключение средствами вторичного загрузчика.

Для обновления ПО возможно с использованием SD-карты или протокола удаленного копирования tftp. Обновление ПО с использованием USB-носителей — невозможно.

## <span id="page-24-2"></span>**6.2.1 Подготовка**

### **При обновлении с использованием SD-карты**

- 1. Отформатируйте раздел MMC-носителя в формате FAT32.
- 2. Скопируйте файл ПО для соответствующей модели ESR-FSTEC с расширениями firmware, uboot, xload или bl1 в корневой раздел MMC-носителя. Информация о используемых файлах приведена в разделе [Файлы](#page-4-2)[,](#page-4-2) [используемые для обновления](#page-4-2).
- 3. Подключите MMC-носитель в соответствующий слот межсетевого экрана.

### **При обновлении с использованием протокола удаленного копирования tftp**

- 1. Подключите линк к ПК c tftp-сервером. Возможно как прямое подключение так и через коммутируемую сеть.
	- a. При обновлении ПО на ESR-20/21/100/200/1000 должен быть задействован только один линк межсетевого экрана.
	- b. При обновлении ПО на ESR-1500/1511 необходимо использовать подключение tftp-сервера к OOB-интерфейсу.
- 2. Скопируйте файл ПО для соответствующей модели ESR-FSTEC с расширениями firmware, uboot, xload или bl1 в рабочую папку tftp-сервера. Информация о используемых файлах приведена в разделе [Файлы](#page-4-2)[,](#page-4-2) [используемые для обновления](#page-4-2).

#### <span id="page-25-0"></span>**6.2.2 Переход в режим вторичного загрузчика**

Для перехода в режим вторичного загрузчика в процессе загрузки межсетевого экрана требуется дождаться в трассировках в консоли межсетевого экрана сообщения вида:

**Приглашение к переходу в режим u-boot на ESR-20/21/30 FSTEC**

\*\*\*ICFG\_IPROC\_IOPAD\_CTRL\_11 660009dc val:0x1303 \*\*\*Read CMIC\_MIIM\_SCAN\_CTRL 66020008 val:0x30001000 \*\*\*Read CMIC\_RATE\_ADJUST\_EXT\_MDIO 66020000 val:0x10008

```
MAC: e4:5a:d4:a0:5f:82
```
**Autobooting in 5 seconds, enter to command line available now**

**Приглашение к переходу в режим u-boot на ESR-100/200 FSTEC**

Set default values for mtdids and mtdparts variables Temp: MAX6657 temperature (int) 41 C Temp: MAX6657 temperature (ext) 42 C Temp: LM75 temperature 40 C FPGA: FW Revision 4 **Hit any key to stop autoboot: 5**

**Приглашение к переходу в режим u-boot на ESR-1000 FSTEC**

Set default values for mtdids and mtdparts variables Temp: MAX6657 temperature (int) 39 C Temp: MAX6657 temperature (ext) 52 C Temp: LM75/0 temperature (PHYs 1G) 33 C Temp: LM75/1 temperature (SFP+ 10G) 32 C Temp: LM75/2 temperature (Switch) 41 C CPLD: FW Revision 3 **Hit any key to stop autoboot: 5**

#### **Приглашение к переходу в режим u-boot на ESR-1500/1511 FSTEC**

Set default values for mtdids and mtdparts variables Temp: MAX6657 temperature (int) 35 C Temp: MAX6657 temperature (ext) 37 C Temp: LM75/0 temperature 32 C Temp: LM75/1 temperature 26 C Temp: LM75/2 temperature 33 C CPLD(MAIN): FW Revision 2 CPLD(SEQ) : FW Revision 3 On node 0 Successfully Loaded Power Management UCORE

**Приглашение к переходу в режим u-boot на ESR-3200 FSTEC**

```
Bus xhci_pci: Register 2000140 NbrPorts 2
Starting the controller
USB XHCI 1.10 
scanning bus xhci_pci for devices... 
Warning: oob1_1 using MAC address from ROM
3 USB Device(s) found
      scanning usb for storage devices... 0 Storage Device(s) found 
Autobooting in 5 seconds, enter to command line available now
```
Введите следующую команду:

**Команда для перехода в режим u-boot**

**Hit any key to stop autoboot: 5**

**stop**

После этого должно появиться приглашение ввода команд вторичного загрузчика:

**Приглашение командной строки в режиме u-boot на ESR-20/21/30/3200 FSTEC**

u-boot>

**Приглашение командной строки в режиме u-boot на ESR-100 FSTEC**

BRCM.XLP104B0.u-boot#

**Приглашение командной строки в режиме u-boot на ESR-200 FSTEC**

BRCM.XLP204B0.u-boot#

**Приглашение командной строки в режиме u-boot на ESR-1000 FSTEC**

BRCM.XLP316Lite Rev B2.u-boot#

**Приглашение командной строки в режиме u-boot на ESR-1500 FSTEC**

BRCM.XLP516A1.u-boot#

**Приглашение командной строки в режиме u-boot на ESR-1511 FSTEC**

BRCM.XLP532A1.u-boot#

#### <span id="page-27-0"></span>**6.2.3 Загрузка файлов первичного и вторичного загрузчиков и основного ПО**

Информация о используемых файлах приведена в разделе [Файлы](#page-4-2)[,](#page-4-2) [используемые для обновления](#page-4-2).

**При обновлении с использованием SD-карты**

Загрузка файла первичного загрузчика:

**Обновление первичного загрузчика на межсетевых экранах ESR-20/21 FSTEC**

**sdcard\_update\_bl1 <xload-file>**

**Обновление первичного загрузчика на межсетевых экранах ESR-100/200/1000/1500/1511 FSTEC**

**sdcard\_update\_xloader <xload-file>**

**Обновление первичного загрузчика на межсетевых экранах ESR-3200 FSTEC**

**sdcard\_update\_bdk <filename>**

Загрузка файла вторичного загрузчика:

**Обновление вторичного загрузчика на межсетевых экранах всех моделей ESR-FSTEC**

**sdcard\_update\_uboot <uboot-file>**

Загрузка файла основного ПО в оба образа:

**Обновление основного ПО на межсетевых экранах всех моделей ESR-FSTEC**

**sdcard\_update\_firmware <firmware-file> image1** 

**sdcard\_update\_firmware <firmware-file> image2**

#### **При обновлении с использованием протокола удаленного копирования tftp**

Указание IP-адреса tftp-сервера:

В CLI uboot межсетевого экрана указать IP-адрес, назначенный на tftp-сервер при помощи команды:

**Указание IP-адреса tftp-сервера на межсетевых экранах всех моделей ESR-FSTEC**

**serverip <IP-адрес ПК>**

Назначение IP-адреса на межсетевой экран ESR-FSTEC:

В CLI uboot межсетевого экрана ESR-FSTEC назначить собственный IP-адрес при помощи команды:

**Назначение собственного IP-адреса на межсетевых экранах всех моделей ESR-FSTEC**

**ipaddr <ip-адрес ESR-FSTEC>**

 $\odot$  IP-адрес должен быть из той же /24 IP-подсети, что и на tftp-сервере, но не совпадать с адресом tftp-сервера.

Загрузка файла первичного загрузчика:

**Обновление первичного загрузчика на межсетевых экранах ESR-20/21 FSTEC**

**tftp\_update\_bl1 <xload-file>**

**Обновление первичного загрузчика на межсетевых экранах ESR-100/200/1000/1500/1511 FSTEC**

 **tftp\_update\_xloader <xload-file>**

**Обновление первичного загрузчика на межсетевых экранах ESR-3200 FSTEC**

 **tftp\_update\_bdk <filename>**

Загрузка файла вторичного загрузчика:

**Обновление вторичного загрузчика на межсетевых экранах всех моделей ESR-FSTEC**

**tftp\_update\_uboot <uboot-file>**

Загрузка файла основного ПО в оба образа:

**Обновление основного ПО на межсетевых экранах всех моделей ESR-FSTEC**

**tftp\_update\_firmware <firmware-file> image1** 

**tftp\_update\_firmware <firmware-file> image2**

<span id="page-29-0"></span>**6.2.4 Перезагрузка межсетевого экрана**

**Перезагрузка межсетевых экранов всех моделей ESR-FSTEC**

**reset**

# <span id="page-30-0"></span>7 Проверка работы после обновления

В процессе перезагрузки после обновления необходимо убедиться, что:

• версии загрузчиков и основного ПО соответствуют указанным в разделе [Файлы](#page-4-2)[,](#page-4-2) [используемые](#page-4-2) [для обновления](#page-4-2). Инструкция по определению версий содержится в разделе [Определение версии](#page-4-2)  [загрузчиков и основного ПО](#page-4-2).

После завершения загрузки межсетевого экрана ESR-FSTEC необходимо убедиться, что:

- оборудование доступно для удаленного управления;
- протоколы и функционал, настроенные на оборудовании, работают в штатном режиме.

# ТЕХНИЧЕСКАЯ ПОДДЕРЖКА

Для получения технической консультации по вопросам эксплуатации оборудования ООО «Предприятие «ЭЛТЕКС» вы можете обратиться в Сервисный центр компании:

Форма обратной связи на сайте: <https://eltex-co.ru/support/>

Servicedesk: [https://servicedesk.eltex-co.ru](https://servicedesk.eltex-co.ru/)

На официальном сайте компании вы можете найти техническую документацию и программное обеспечение для продукции ООО «Предприятие «ЭЛТЕКС», обратиться к базе знаний, оставить интерактивную заявку:

Официальный сайт компании: [https://eltex-co.ru](https://servicedesk.eltex-co.ru/)

База знаний:<https://docs.eltex-co.ru/display/EKB/Eltex+Knowledge+Base>

Центр загрузок: [https://eltex-co.ru/support/downloads](https://eltex-co.ru/support/downloads/)